# *Requesting ISIS Online Reports for Web Viewing*

#### *Introduction*

The *Online Report Request System* is a part of *ISIS* which enables users to order most of the production reports produced by Information Technology Services (ITS). Currently, the reports are distributed by mail or pick-up. To expedite the delivery of reports to schools and district offices, ITS has obtained software that will provide for viewing and/or printing reports via the District's Intranet. Users will be authorized for the Intranet application, WRPT Control-D Web Report Viewer, by the Resource Access Control Facility (RACF) administrator at the employee's location. A user guide detailing the use of the RACF Security System Categorical Authorizations is available at:

http://www.dadeschools.net/ehandbook/RACF/Categorical%20Authorizations.pdf

To accommodate the new delivery method, the process for using the Online Report Request System has changed.

#### *What You Do*

On the **Miami-Dade County Public Schools Integrated Student Information System (ISIS)** menu,

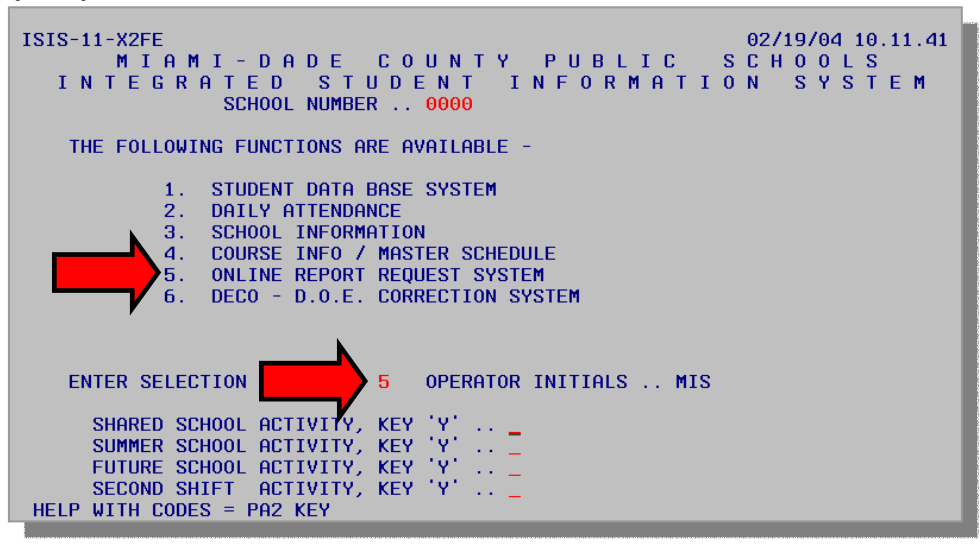

Select 5 Online Report Request System

**Press Enter** 

The **Online Report Request System** screen will be displayed. The distribution option (mail or pick-up) for reports has been removed from this screen. The distribution will be selected as each report is ordered. An alphabetic list of reports will be displayed. The items on the list are distinctive to the school level – senior high school, middle school, or elementary schools. Two or more screens are required to display all available reports.

# *Requesting ISIS Online Reports for Web Viewing*

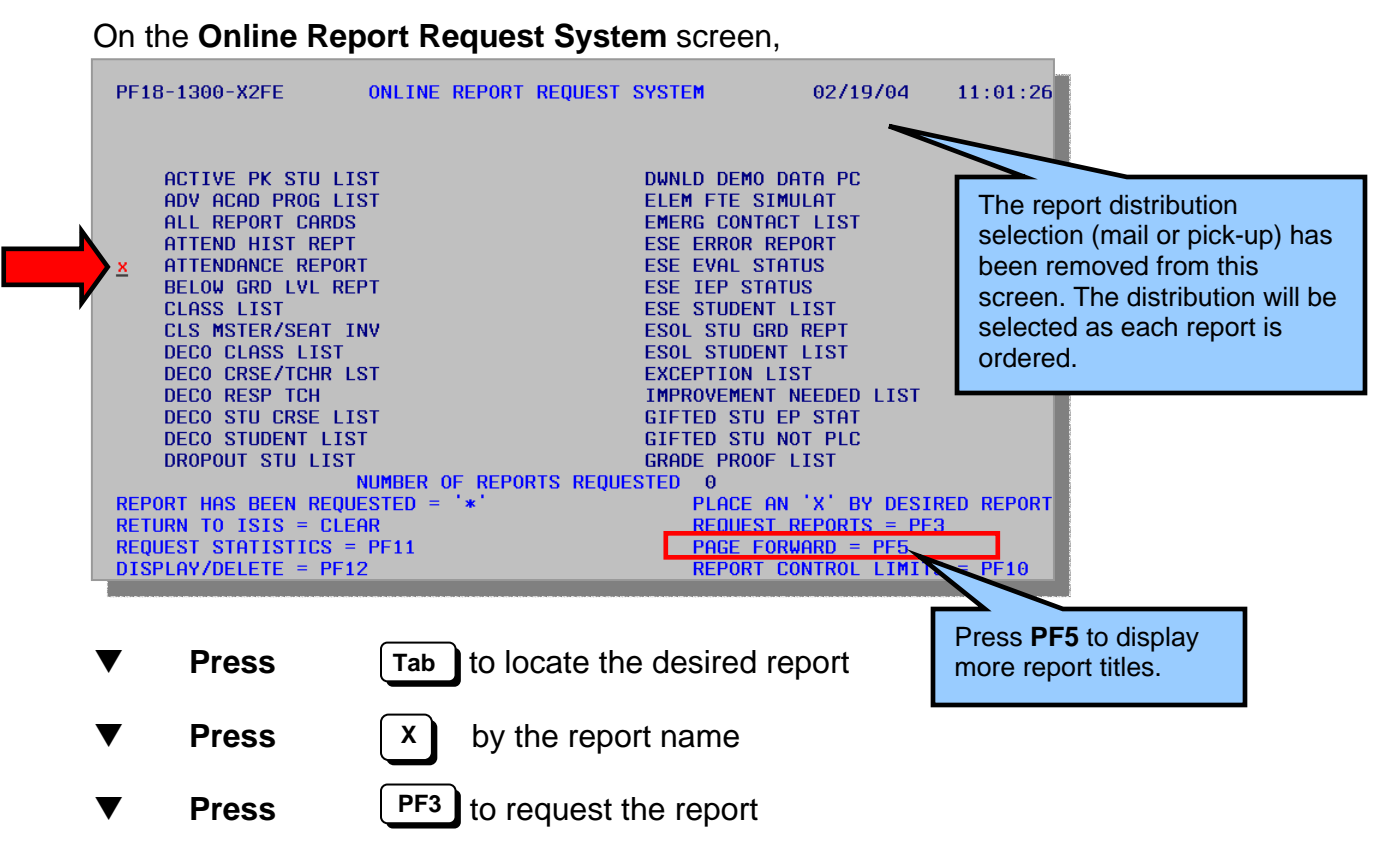

The **Report Sequence Selection** screen will be displayed.

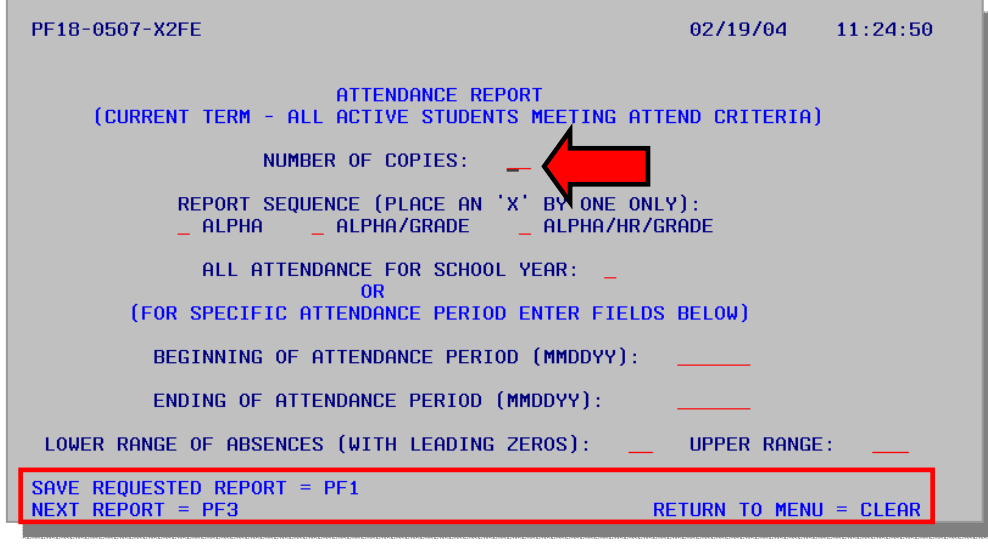

**Select** the number of report copies and specific sequences of information

**Select Leta i** to save the requested report or, **PF1** 

## *Requesting ISIS Online Reports for Web Viewing*

If the report selected will not be requested,

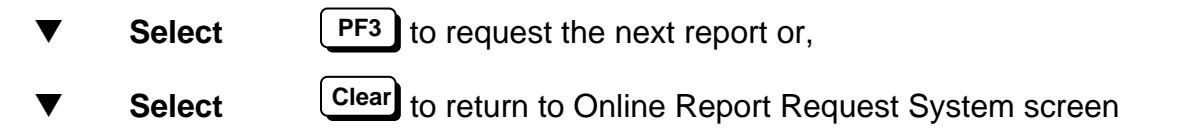

After the report sequences have been selected and the report has been requested, the **Print Options and Distributions** screen will be displayed.

#### *What You See*

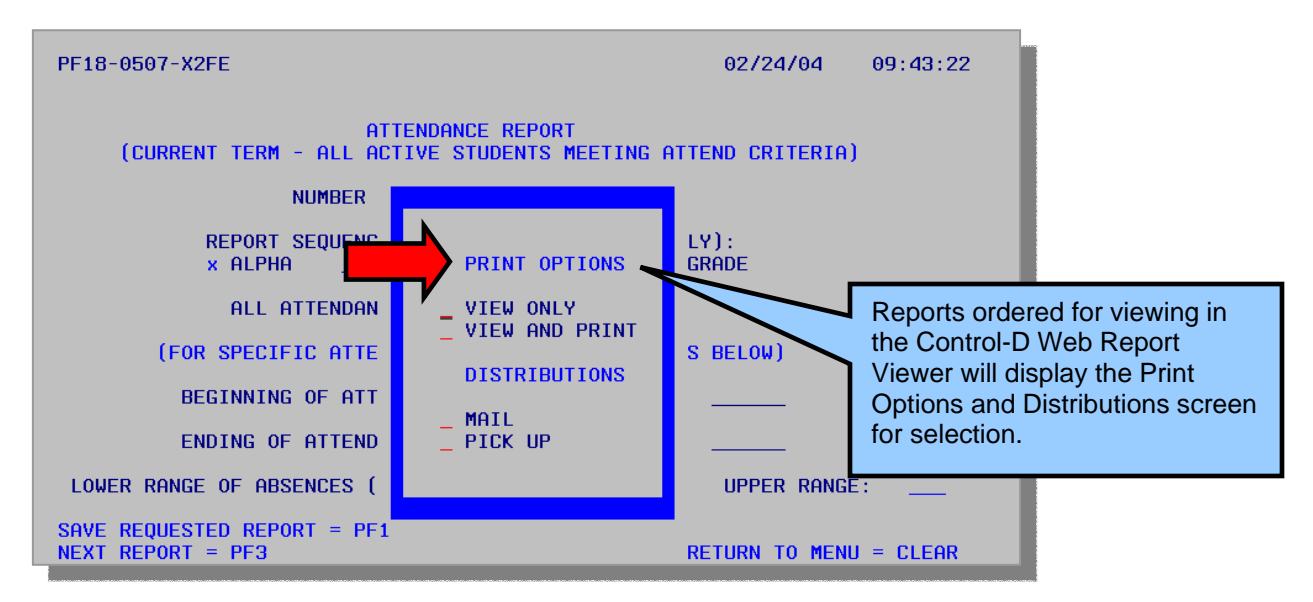

#### *PRINT OPTIONS AND DISTRIBUTIONS*

The print and distribution options available will vary by report types. Report requests such as Student Address Labels will be available for distribution by mail or pick up but will not be available for viewing through the Intranet. Requests such as Download Demo Data PC or Homeroom Setting will not have a print or distribution option.

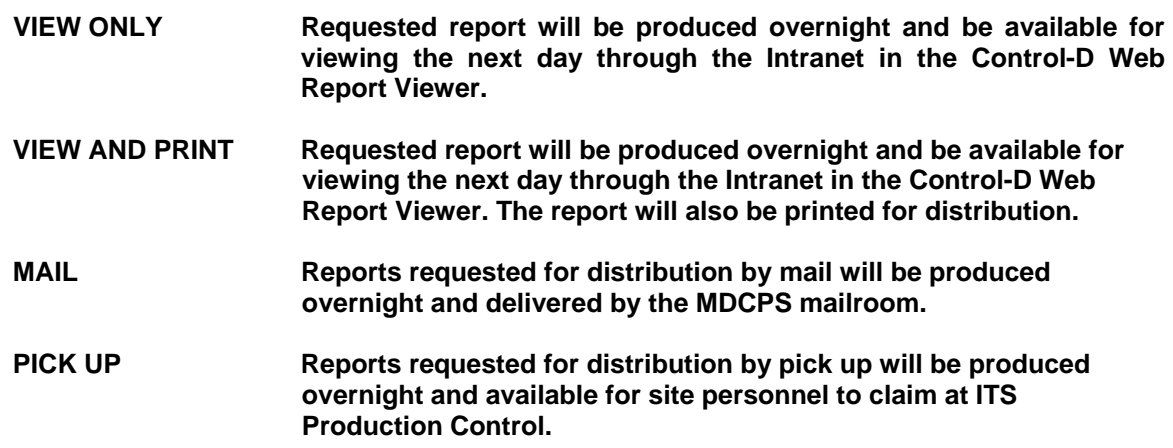

On the **Print Options and Distributions** screen,

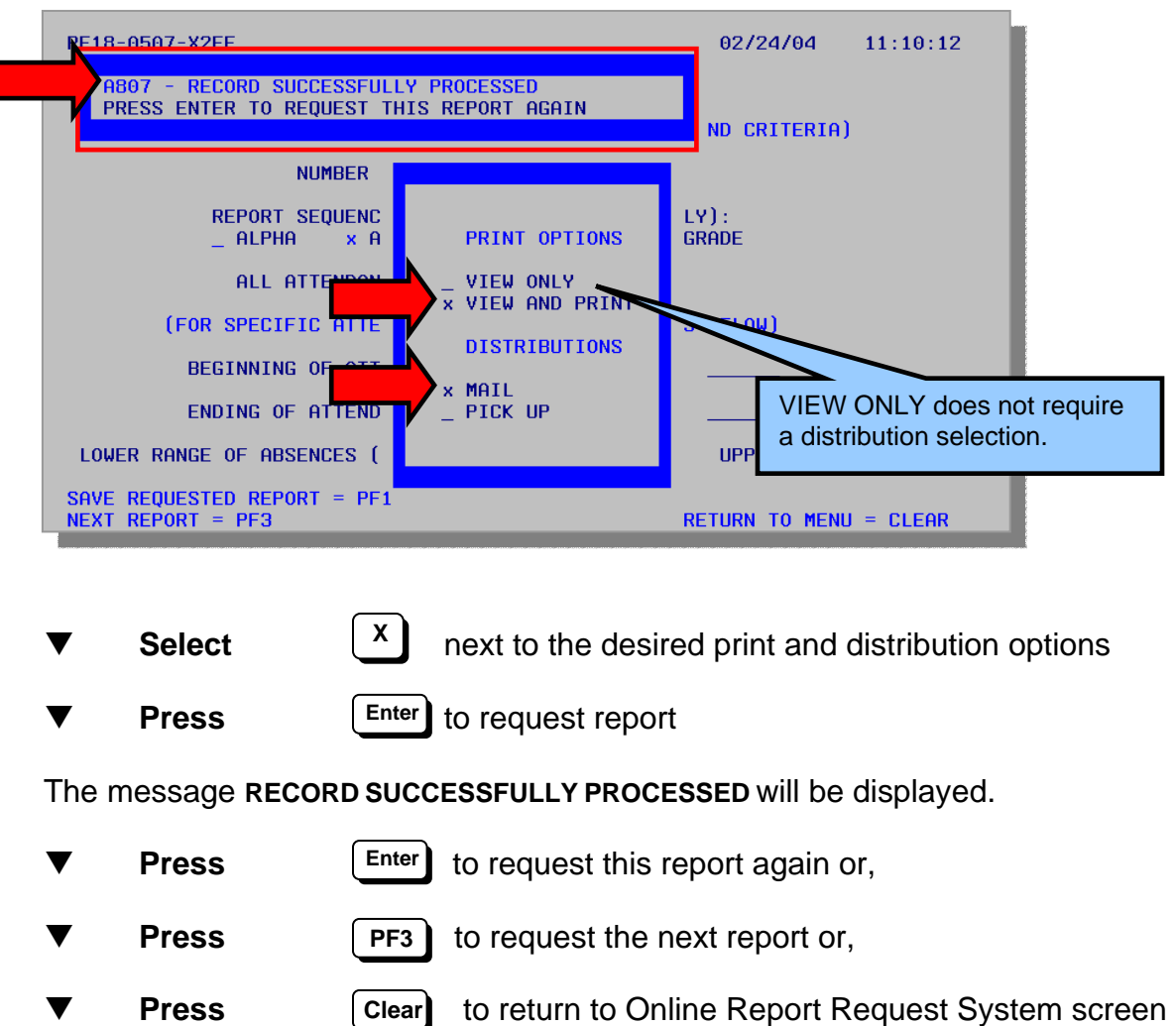

Requested online reports will be produced overnight and be available the next day for viewing through the Intranet in the Control-D Web Report Viewer. A user guide detailing the use of the Control-D Web Report Viewer is available at:

http://www.dadeschools.net/ehandbook/control\_d/ControlD\_Nov03.pdf

### *Deleting Online Report Requests*

Requested reports can be displayed and deleted during the same working day.

From the **Online Report Request System** screen,

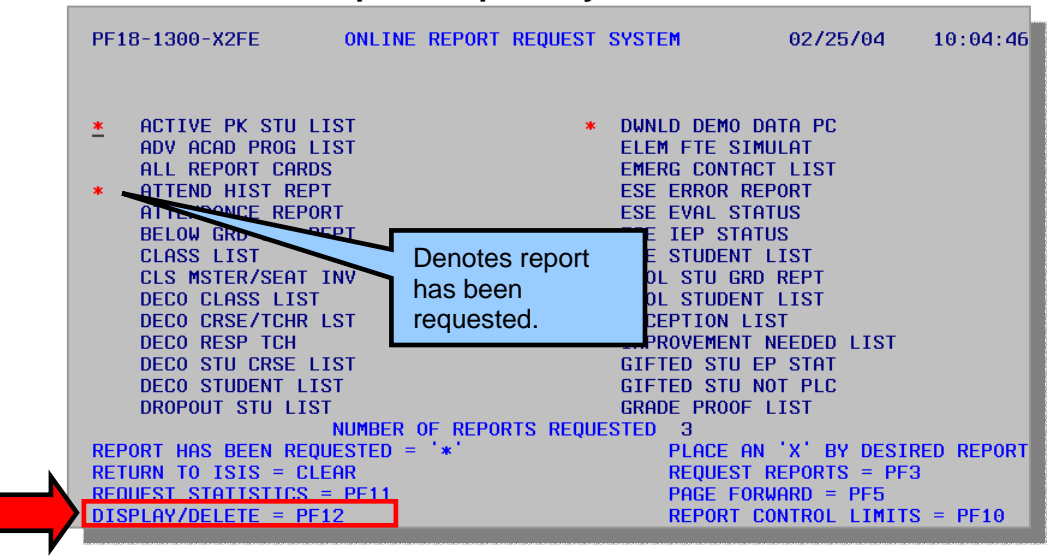

**Select PF12** 

The **Display/Delete** screen will be displayed.

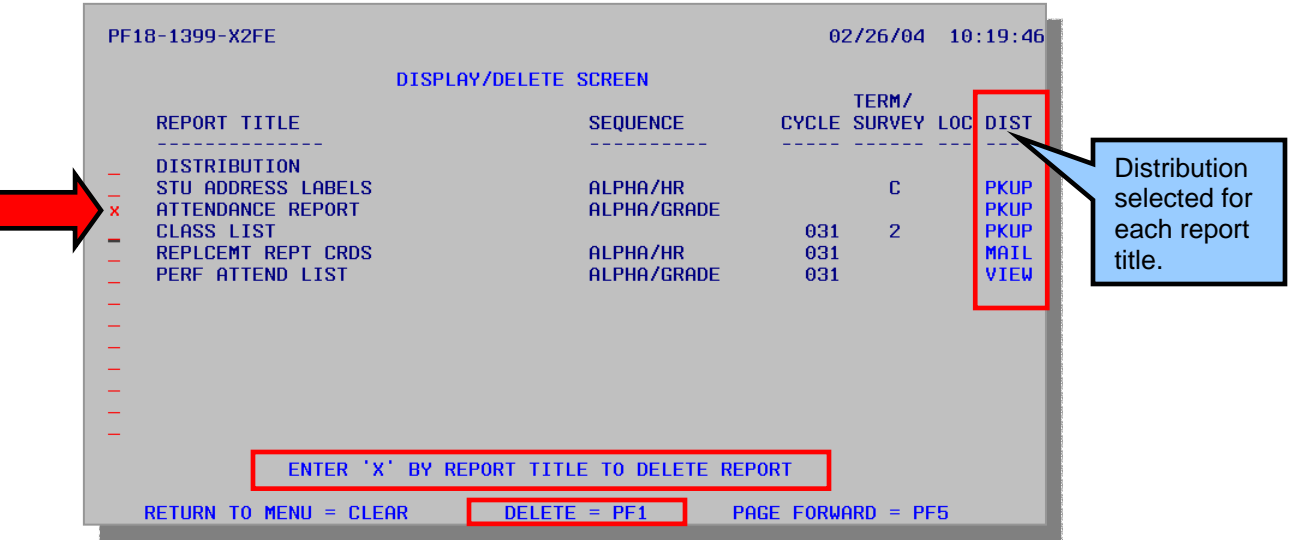

To delete a requested report,

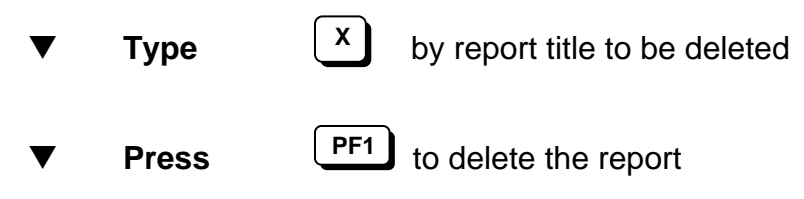

The screen will be displayed with **DEL** in the **DIST** (distribution) column and an asterisk (**\***) will appear by the deleted report title.

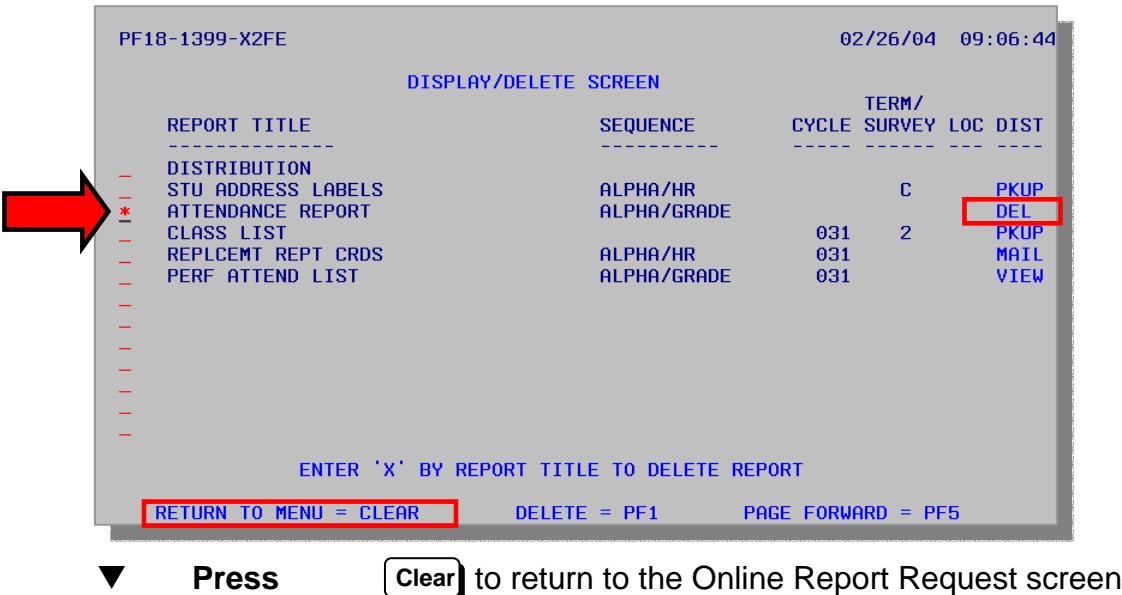

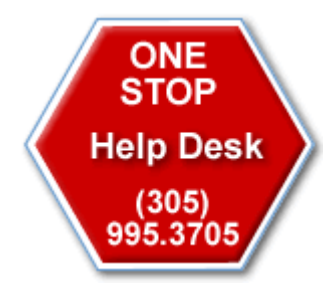

*For assistance with the MDCPS Integrated Student Information System (ISIS), Online Report Request System, or the Control-D Web Report Viewer, contact Support Services at 305-995-3705 (0).*